## **UUM PORTAL USER MANUAL**

1. Access the portal through <u>http://portal.uum.edu.my</u>. The following site will be displayed. Key in the username dan password and click Login. Ensure you are on the Staff checkbox.

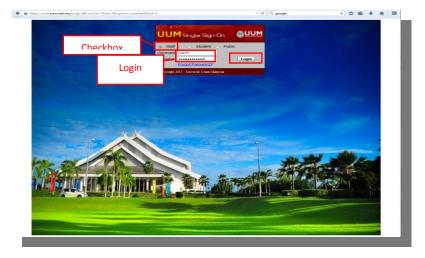

2. For the first time login, you are required to answer a set of security questions. Click Save Answers button.

| SSO Registra                                                   |                                                                                                    | Home<br>(+ Logout)              |
|----------------------------------------------------------------|----------------------------------------------------------------------------------------------------|---------------------------------|
| itservices@uum.edu<br>Please choose your<br>your password. The | cret answer, please contact UUM IT at 04-9286666 4<br>Lmy<br>questions and answers that can be used to verify y<br>answers to these questions can be used to access<br>teasy for others to quess or discover. | our identity in case you forget |
| Please type your sec                                           |                                                                                                    |                                 |
| Please select                                                  | a question item from the list — 👻                                                                                                    |                                 |
| Please select                                                  | a question item from the list — 💌                                                                                                    | 1                               |
| — Please select                                                | a question item from the list — 👻                                                                                                    |                                 |
| Ð                                                              |                                                                                                    |                                 |
|                                                                | Save Answers 44 Cancel                                                                                                    |                                 |
|                                                                |                                                                                                    |                                 |

3. The following screen will be displayed. Click the Next button to the next step.

| SUCCESS<br>JUM Self Service Password Reset |                                                                                         | 🕷 Home<br>🕞 Logout   |
|--------------------------------------------|-----------------------------------------------------------------------------------------|----------------------|
|                                            | d answers have been successfully saved. If<br>o these questions to reset your password. | you ever forget your |
|                                            | → Next                                                                                  |                      |
|                                            |                                                                                         |                      |

4. Input new password and click the Next button.

| JUM Self Service Pas                 | sword Reset                                                                                                    | G Logout |
|--------------------------------------|----------------------------------------------------------------------------------------------------|----------|
| our password h                       | as expired. You must set a new password now.                                                                                                    |          |
|                                      | sword. Keep your new password secure. After you type your new passw<br>n. If you must write it down, be sure to keep it in a safe place. Your new<br>rements: |          |
| <ul> <li>Must not include</li> </ul> |                                                                                                    |          |
| Please type your new p               | assword                                                                                                    |          |
| New Password                         | 3                                                                                                    |          |
| 0                                    |                                                                                                    |          |
| Confirm Password                     |                                                                                                    |          |
|                                      |                                                                                                    |          |
|                                      |                                                                                                    |          |
|                                      | ► Next                                                                                                    |          |

5. The following screen will be displayed.

| Please Wa       | i <b>t</b><br>e Password Reset |                      |                        |               |       |
|-----------------|--------------------------------|----------------------|------------------------|---------------|-------|
| OUM Sell Servic | e Password Reset               |                      |                        |               |       |
| Your password i | being changed. Th              | nis process mav take | several minutes, pleas | e be patient. |       |
|                 | 5 5                            |                      |                        |               | - 18  |
|                 |                                |                      |                        |               | - 10  |
|                 |                                | 25%                  |                        |               | - 10  |
|                 |                                |                      |                        |               | - 10  |
|                 |                                |                      |                        |               | - 110 |

6. A notification email will be sent to the user as shown below.

| и керіу  | Kha 29/01/2015 9:41                                                                                                    |
|----------|----------------------------------------------------------------------------------------------------|
|          | UUM IT Services <itservices@uum.edu.my></itservices@uum.edu.my>                                                                                         |
|          | Password Change Notification                                                                                                    |
| o Hasnia | h Bt Hassan                                                                                                    |
| You ha   | <b>ve changed your password.</b> If you have changed your password, then no s required. If you did not initiate a password change please contact UUM IT |

7. Password was successfully changed and click the Next button as shown below.

| Eile         Edit         View         History         Bookman           Image: State of the state of the state of |                                                                                                    |
|----------------------------------------------------------------------------------------------------|----------------------------------------------------------------------------------------------------|
| A https://auth.uum.edu.my/ss                                                                                                    | pr/private/ChangePassword?processAction=complete&pwr 🗟 😋 Search 🕹 🖨 🏠 🖻 🔺 🧕 🧲 🚍                                                                                                    |
|                                                                                                    | Success # Home<br>UUM Self Service Password Reset © Logout                                                                                                    |
|                                                                                                    | Your password has been changed successfully.<br>For smartphone users (i.e Android,IOS), please ensure to update your new password in your device to<br>avoid any interruption access to the Wifi facilities and UUM Email system. |
|                                                                                                    |                                                                                                    |

8. The following screen will be displayed. Then do click at "Click here to login again".

| <b>UUM</b> Single Sign-On                                                                                                    |                                                |
|----------------------------------------------------------------------------------------------------|------------------------------------------------|
| Session Logout<br>Your session has been logged out. It is recommended that you close your browser to complete the termination o | this session. <u>Click here to login again</u> |
|                                                                                                    |                                                |

9. UUM Single Sign-On screen will be displayed as follows. Key in your login and new password.

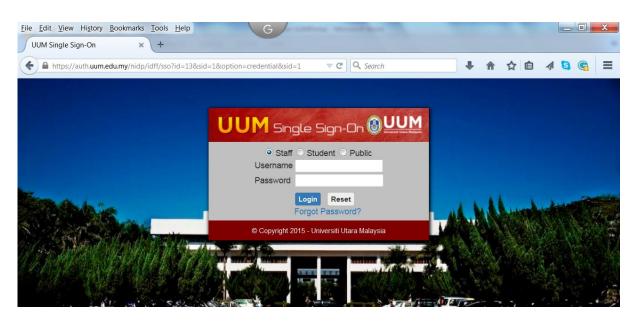

10.If the id and password are valid, the following page will be displayed. There are 12 main menus and the details will be displayed as shown below.

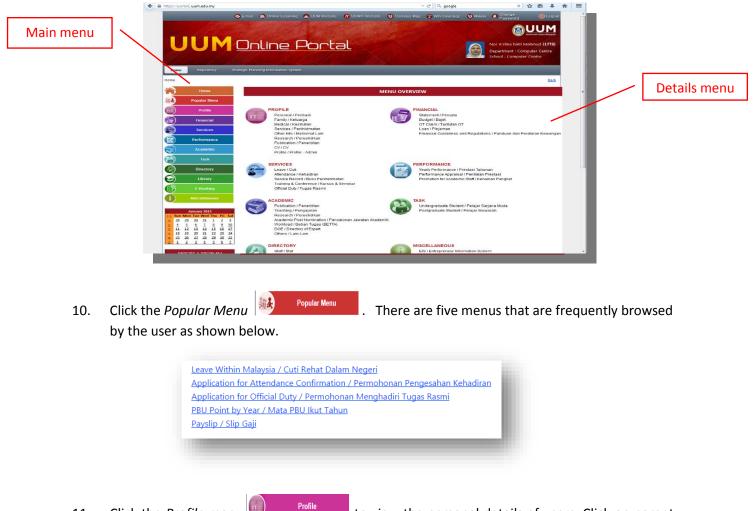

11. Click the *Profile menu* Profile menu to obtain the desired submenu.

to view the personal details of users. Click on parent

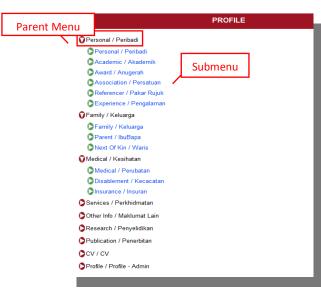

| 2. | Click the Financial menu 🖤 Financial to view the financial details.   |
|----|-----------------------------------------------------------------------|
|    | Statement / Penyata                                                   |
|    | Payslip / Slip Gaji                                                   |
|    | EC Form / Borang EC                                                   |
|    | Personal Enquiry / Pertanyaan Peribadi ***                            |
|    | Dudget / Bajet                                                        |
|    | PTJ Approval / Pengesahan Ketua PTJ                                   |
|    | Check Status / Semak Status                                           |
|    | OT Claim / Tuntutan OT                                                |
|    | Apply / Permohonan                                                    |
|    | Admin / Admin                                                         |
|    | Apply / Permohonan ***                                                |
|    | O Loan / Pinjaman                                                     |
|    | Vehicle / Kenderaan ***                                               |
|    | Computer / Komputer ***                                               |
|    | Financial Guidelines and Regulations / Panduan dan Peraturan Kewangan |
|    | UUM Accounting / Kewangan dan Perakaunan UUM                          |
|    | Travel Claim / Tuntutan Perjalanan                                    |
|    | Procurement Guideline / Panduan Perolehan                             |
|    | Asset Management / Pengurusan Aset                                    |

- Leave / Cuti
  Leave Application and Approval / Permohonan dan Pengesahan Cuti
  Check Leave / Semak Cuti
  Attendance / Kehadiran
  Staff Attendance Approval / Dengesahan Kehadiran
  Attendance Approval / Pengesahan Kehadiran
  Attendance Approval / Pengesahan Kehadiran- Admin
  Service Record / Buku Perkhidmatan
  Training & Conference / Kursus & Seminar
  Official Duty / Tugas Rasmi
- 14. Click the *Performance* menu Performance to view yearly performance.

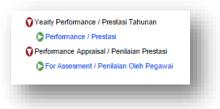

15. Click the Academic menu Academic for academics to view the information related to academics.

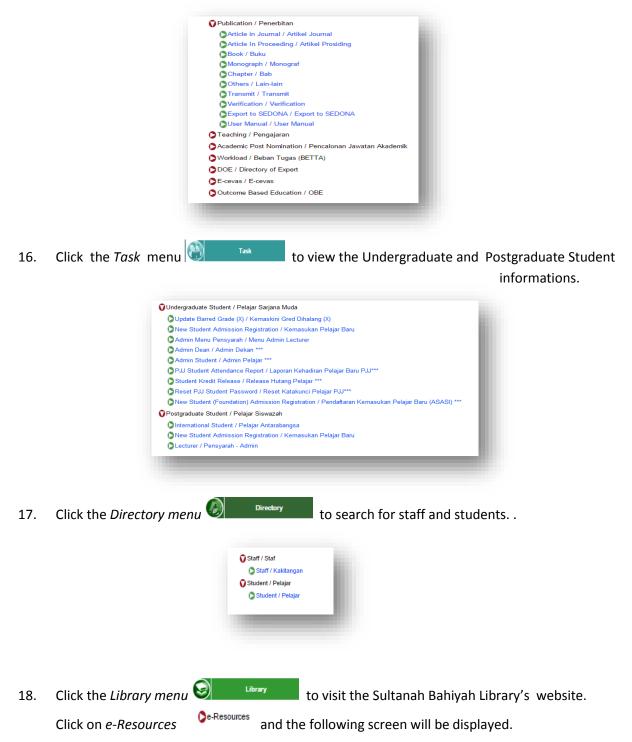

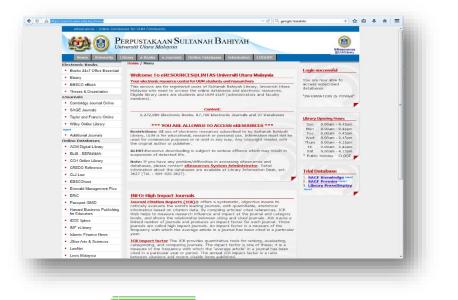

19. Click the *E-booking menu* to make a booking. The following screen will be displayed.

|                                | Sport Center / Pusat Sukan                             |
|--------------------------------|--------------------------------------------------------|
|                                | View Timetable / Jadual                                |
|                                | 🛇 View Calendar / Kalendar                             |
|                                | Booking / Tempahan                                     |
|                                | Check Status / Semakan Status                          |
|                                | SAdmin Calendar / Kalendar Admin                       |
|                                | Check Status (Admin) / Semakan Status (Admin)          |
|                                | List for Approval / Senarai Permohonan Untuk Kelulusan |
| 20. Click the <i>Miscellar</i> | eous menu i Mscellaneous to view others menu.          |

21. To access into another system, click the Repository menu as shown below. The systems listed will be redirected to myuum.uum.edu.my.

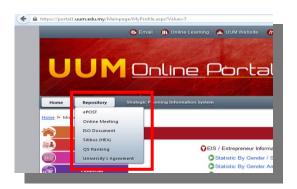

22. To view the achievement of University's strategic, click the Strategic Planning Information System menu.

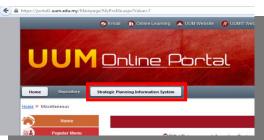

The following screen will be displayed.

| Заналаган 1975 🖡 Репольтан 1975 🖡<br>Лойцондо | Ринскранин ЛуКА Р | Nutural F                                                                                           |               |                   |           |                        |                                                                                 |      |  |
|-----------------------------------------------|-------------------|----------------------------------------------------------------------------------------------------|---------------|-------------------|-----------|------------------------|---------------------------------------------------------------------------------|------|--|
|                                               |                   |                                                                                                    | ALAN UNIVE    | RSITI MEN         | GIKUTTE   | cas                    |                                                                                 |      |  |
|                                               | Sudan Su          | 2014 -<br>Suku Semasa : Data Tahun 2014 -<br>Gapai                                                  |               |                   |           |                        |                                                                                 |      |  |
|                                               |                   |                                                                                                    | Idumat Rating | Merah             | 15tan     |                        |                                                                                 |      |  |
|                                               |                   | angu Pencapaian >= 100                                                                              | -             |                   |           |                        |                                                                                 |      |  |
|                                               | TERAS 1           |                                                                                                    |               |                   | ,         | ERAS 2                 |                                                                                 |      |  |
|                                               |                   | TEMAS 1<br>History 9 (2025c)<br>History 7 (22)(237c)<br>Kanning 1 (3)(325c)<br>Marute 13 (43)(337c) |               |                   |           |                        | Histor 30 (75<br>Histor 30 (75<br>Histor 0 (75<br>Karring 4 (10)<br>Marab 5 (12 | 92%) |  |
| Runing 1(13332) Have                          | NES(43355)        |                                                                                                    |               |                   | History C | 10555<br>4 (100,5675)] |                                                                                 |      |  |
| History 7 (22.325)                            |                   |                                                                                                    |               | ump 30 (755 507 5 | Mar       | N 6 (12121)            |                                                                                 |      |  |

23. To ask or report related to IT matter, there are few choices as provided in below menu.

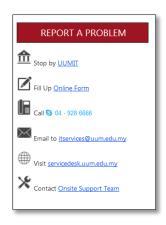